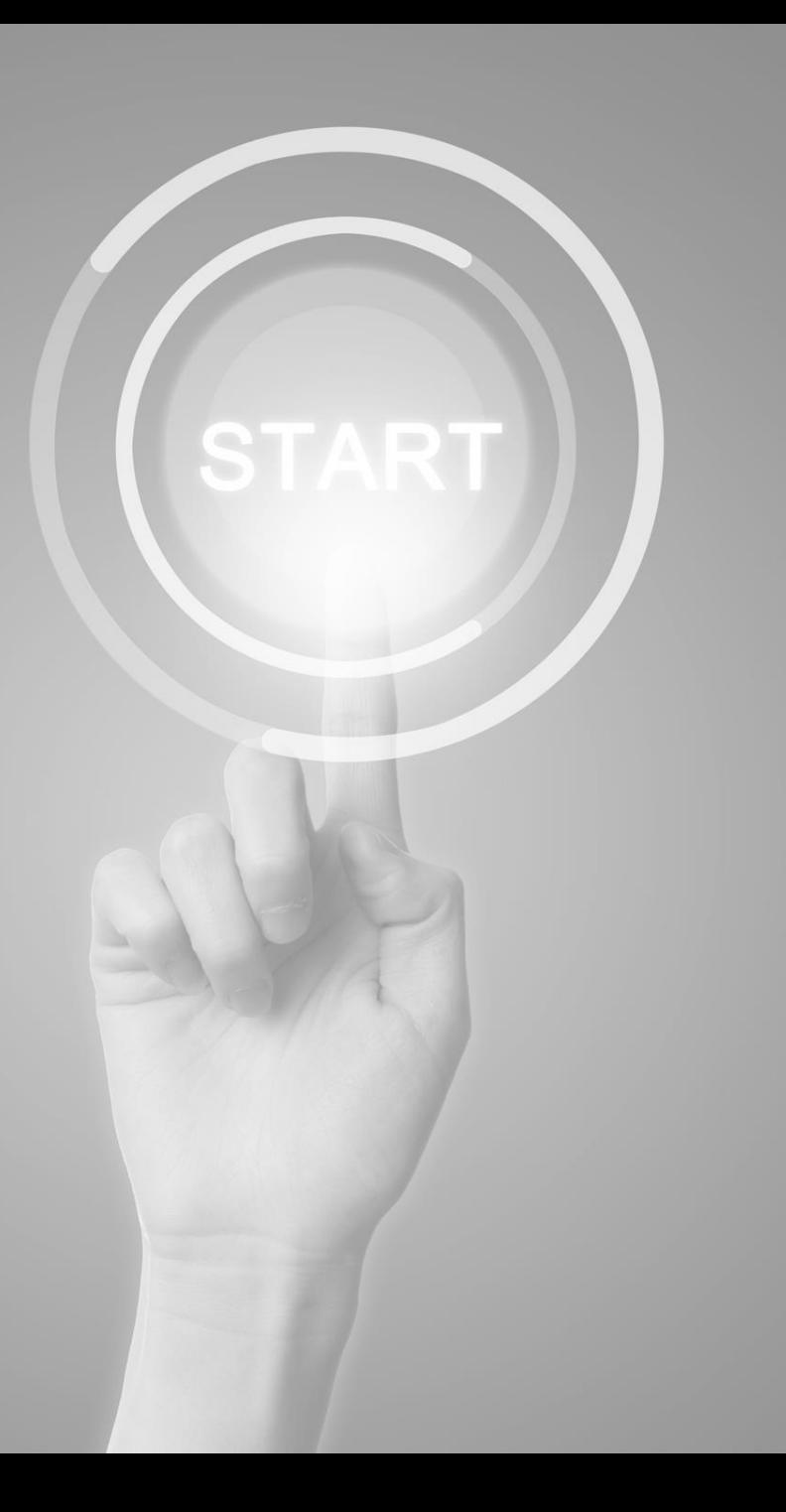

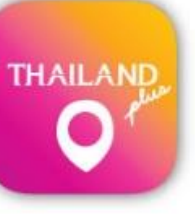

## **User manual**

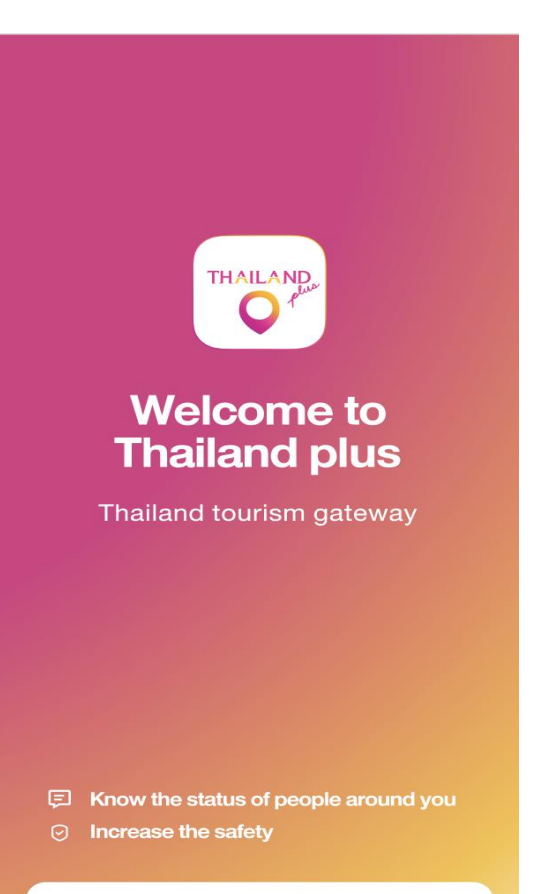

**Get Started** 

**Application**

# **ThailandPlus**

Presented by

Digital Government development Agency (Public Organization)

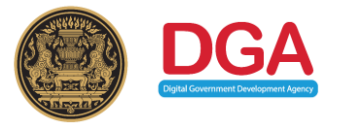

#### **COVID-19 Prevention Measures for Travelers wish to enter Thailand Case Traveler with Smart Phone**

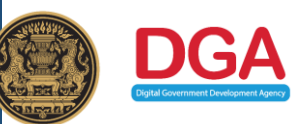

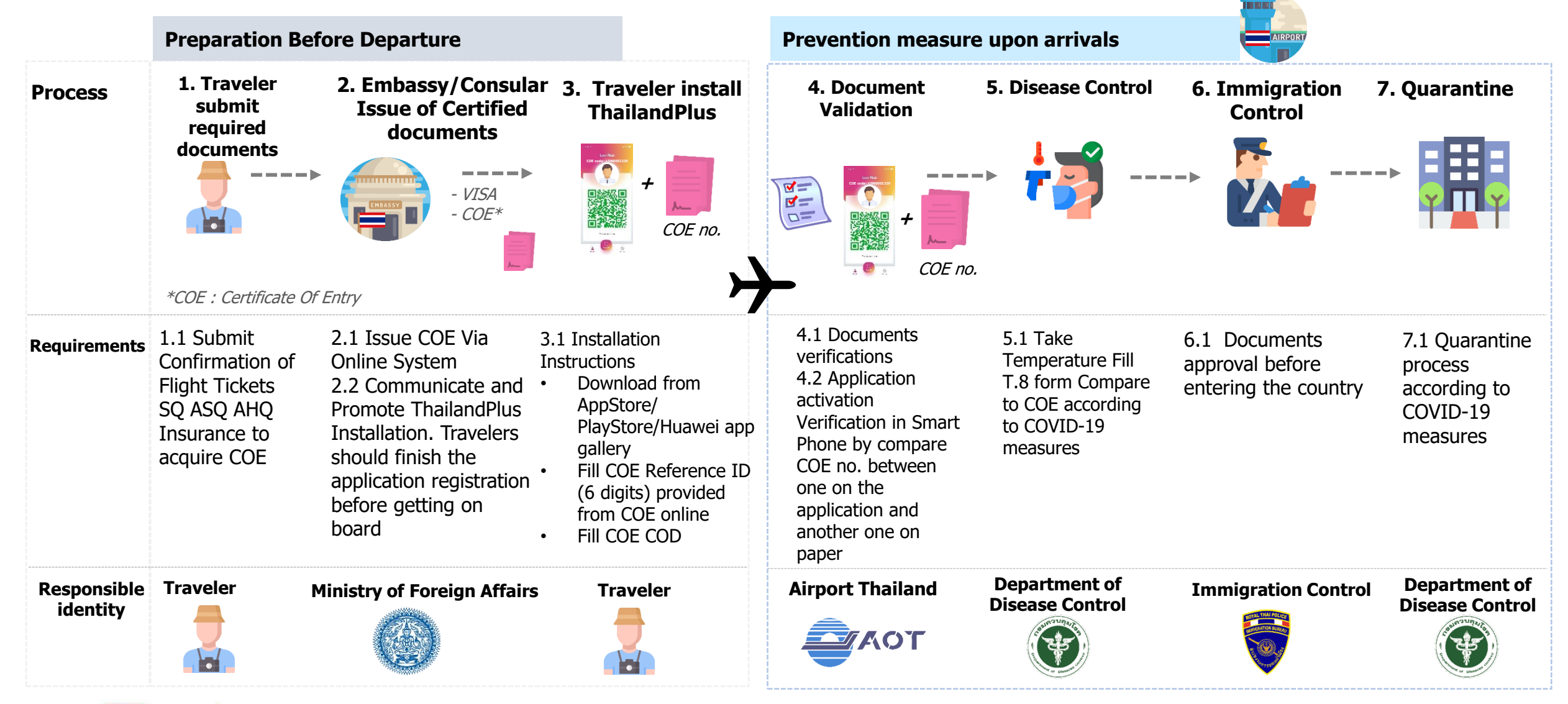

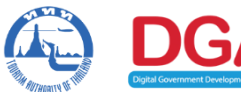

**ThailandPlus Team**

**Remark : This measure on cover visitors via air transport**

## **Outline 1) Registration 2) Edit/Reset Registration**

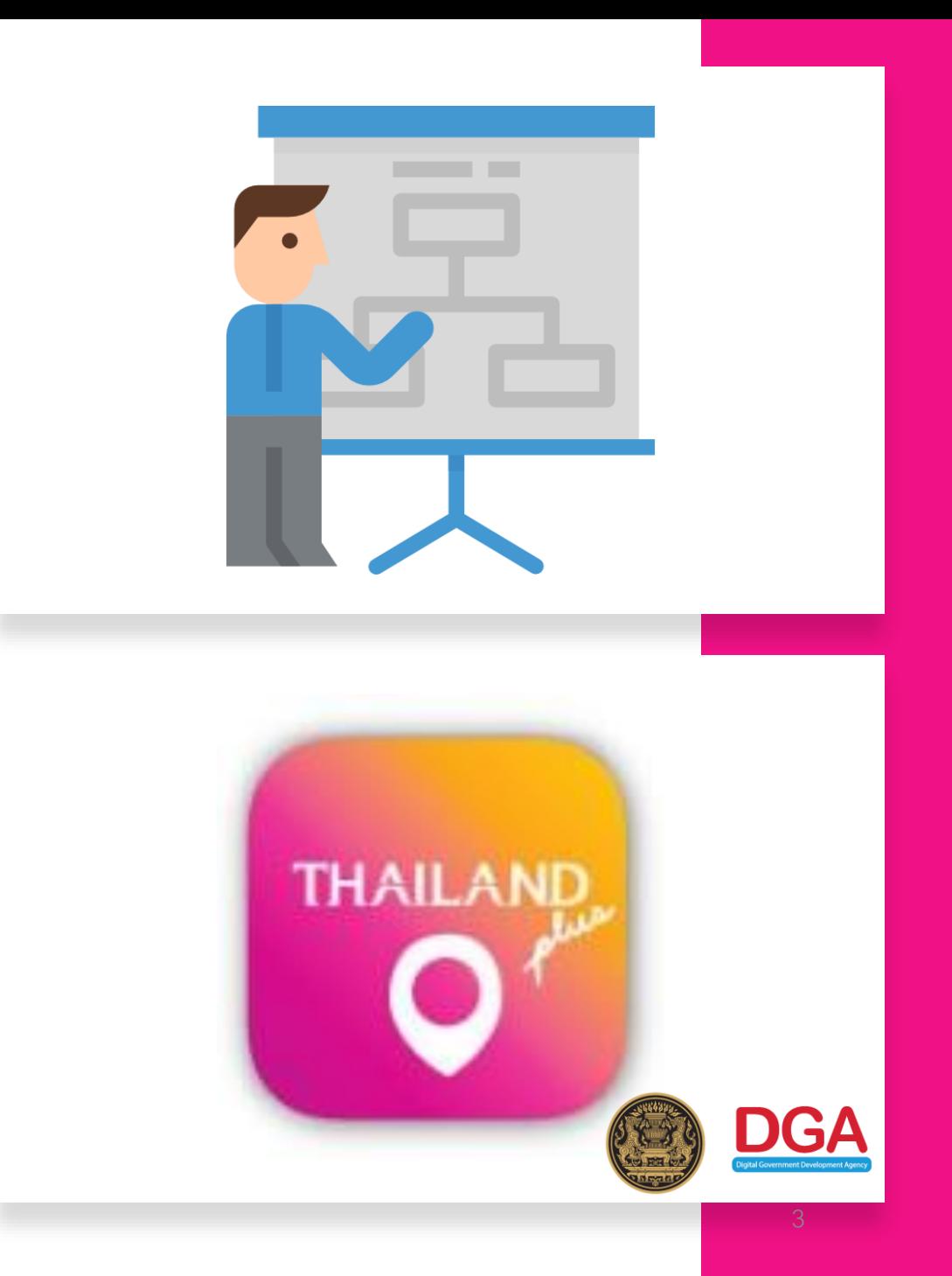

#### **Manual Steps for ThailandPlus Registration**

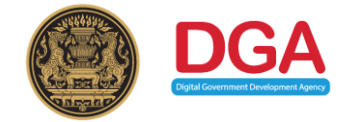

**Visitors download ThailandPlus and install on their mobile phone before the departure to Thailand. Check availability now these store** 

Topic

**ThailandPlus**

**12**<br>**1**<br>**1**<br>**1** 

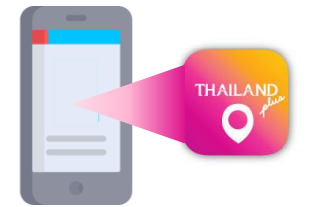

**Search for**

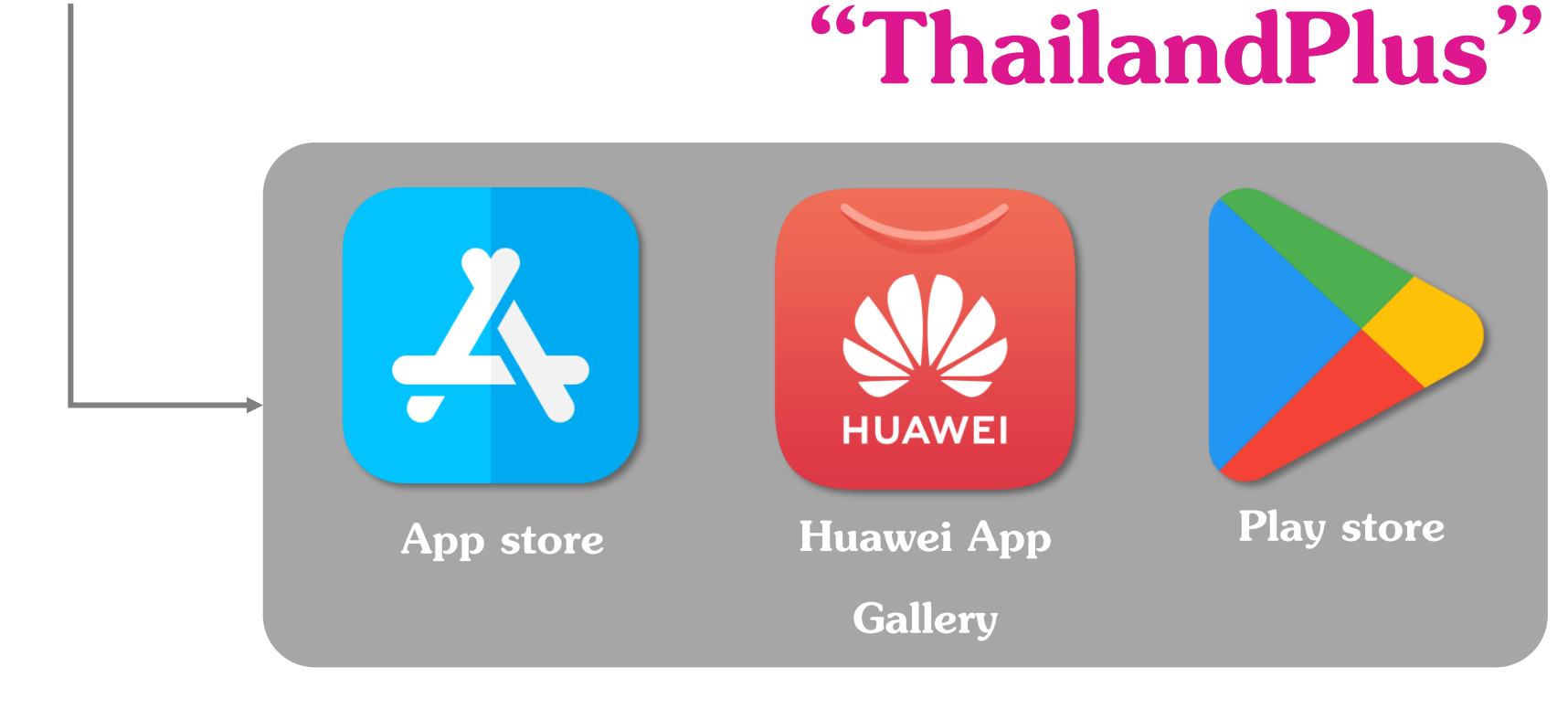

#### **Steps for ThailandPlus Registration**

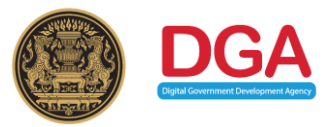

U Welcome page

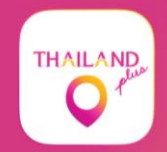

**Welcome to Thailand plus** 

Thailand tourism gateway

**同 Know the status of people around you** 

 $\odot$  Increase the safety

**Get Started** 

#### Visitors acknowledge ThailandPlus privacy policy

re

er to au

 $(h)$ pr

im at

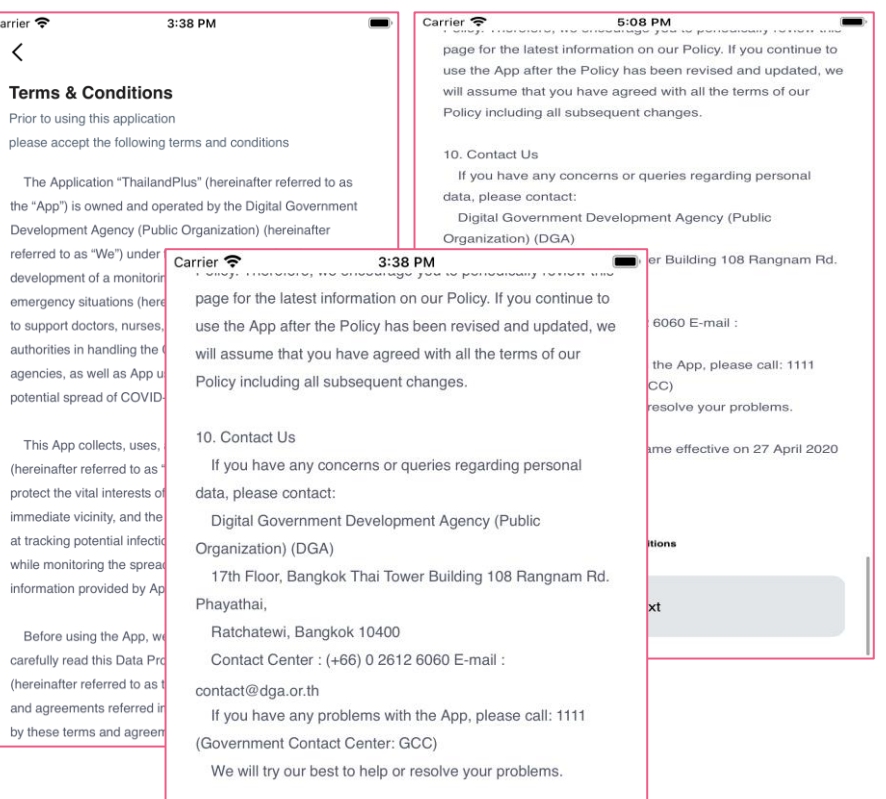

This Data Protection Policy became effective on 27 April 2020 Version 2020.2

**Next** 

I accept these terms and conditions

**Visitors are recommended to read the privacy policy carefully before usage.**  Terms and conditions are apart of Thailand COVID -19 preventive measure **Furthermore this application is a monitoring system that support contingency management for Thailand; served as a COVID-19 spreading tracing tool.**

When visitors read thoroughly and **mark on I accept these terms and conditions on box they have accepted the personal data protection set forth by this policy.**

#### **Steps for ThailandPlus Registration**

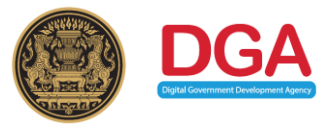

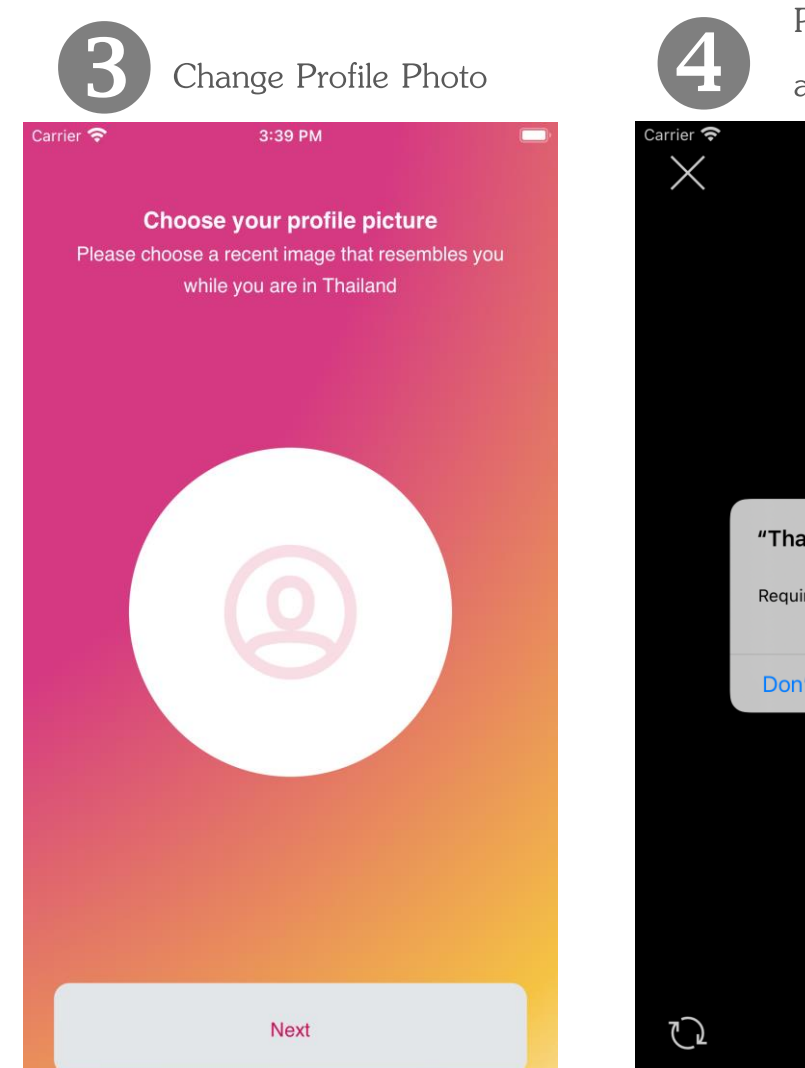

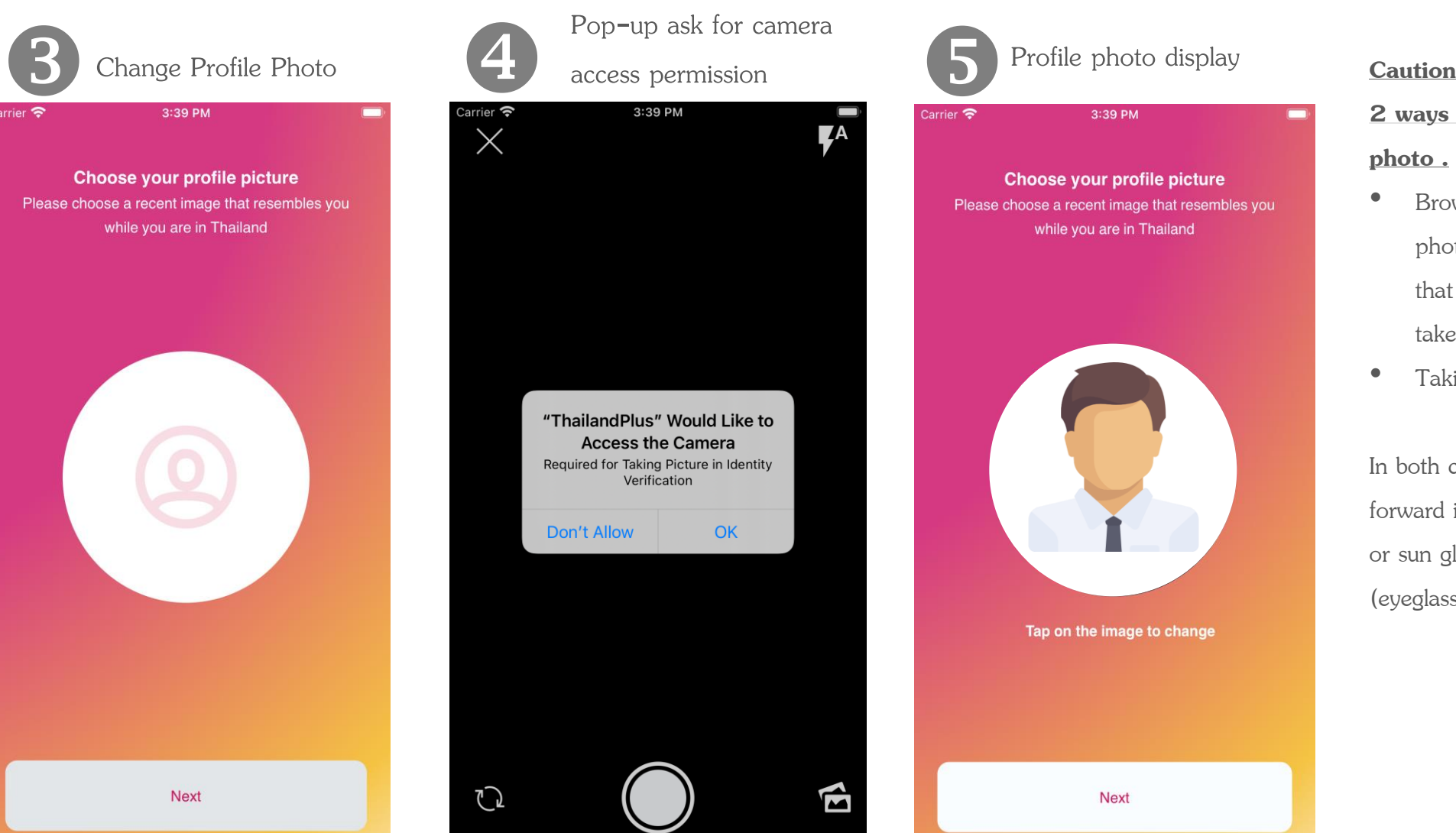

#### **2 ways available for your profile photo .**

- Browsing Profile photo from photo Gallery, it is recommended that you choose recent photo taken within one month
- Taking a new photo

In both cases, full face look straight forward into the camera without cap or sun glasses on are requested (eyeglasses are acceptable )

#### **Steps for ThailandPlus Registration**

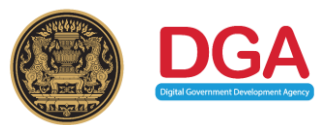

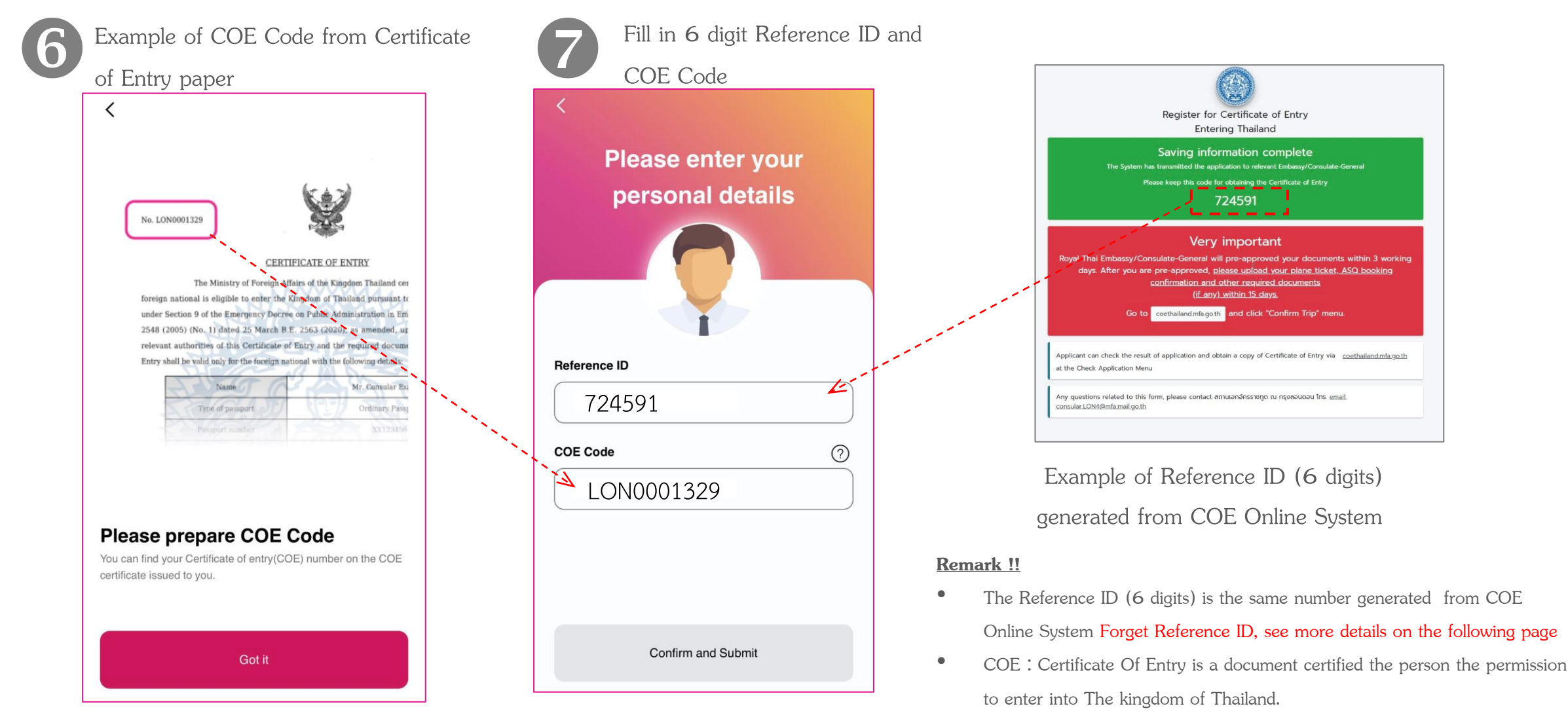

• False input for 3 times will results in registration locking for 5 minutes. After that, start again at Step 6

#### **Forget Reference ID from COE Online System**

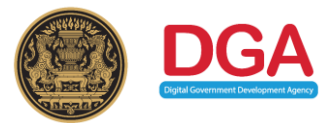

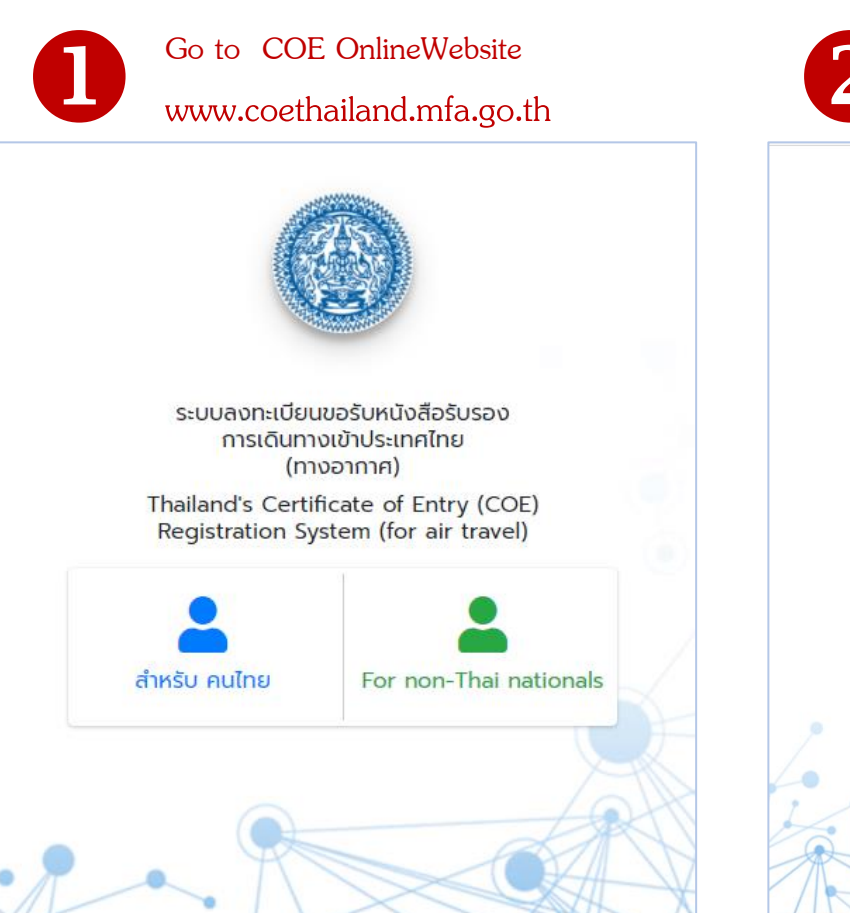

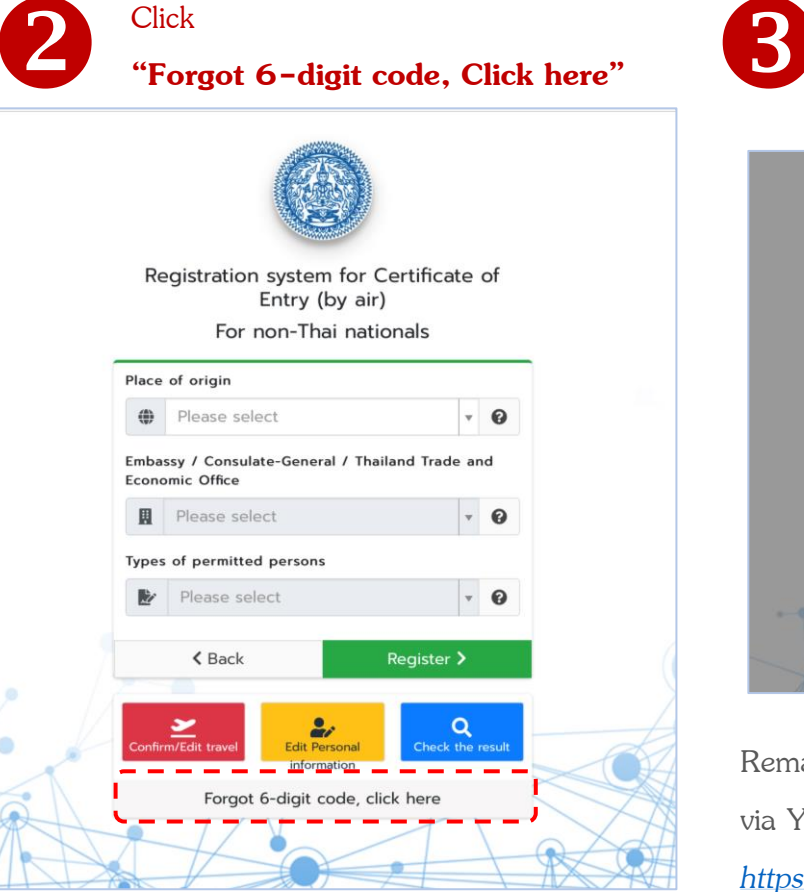

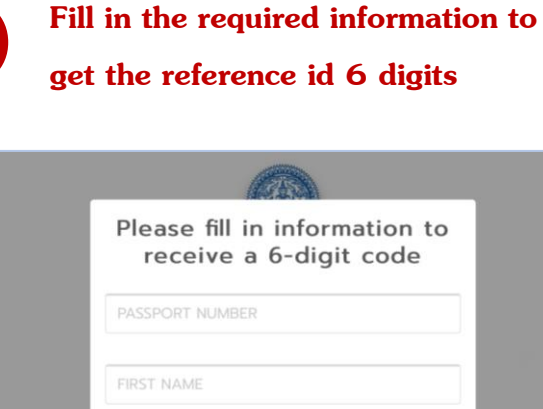

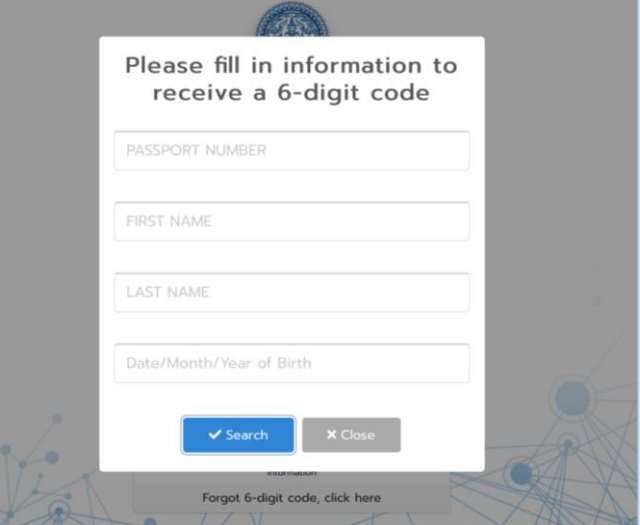

Remark : For more information, check COE Online via YouTube link :

*[https://www.youtube.com/watch?v=c9KAufUyRJY&](https://www.youtube.com/watch?v=c9KAufUyRJY&feature=youtu.be) feature=youtu.be*

#### **Steps for ThailandPlus Registration ThailandPlus**

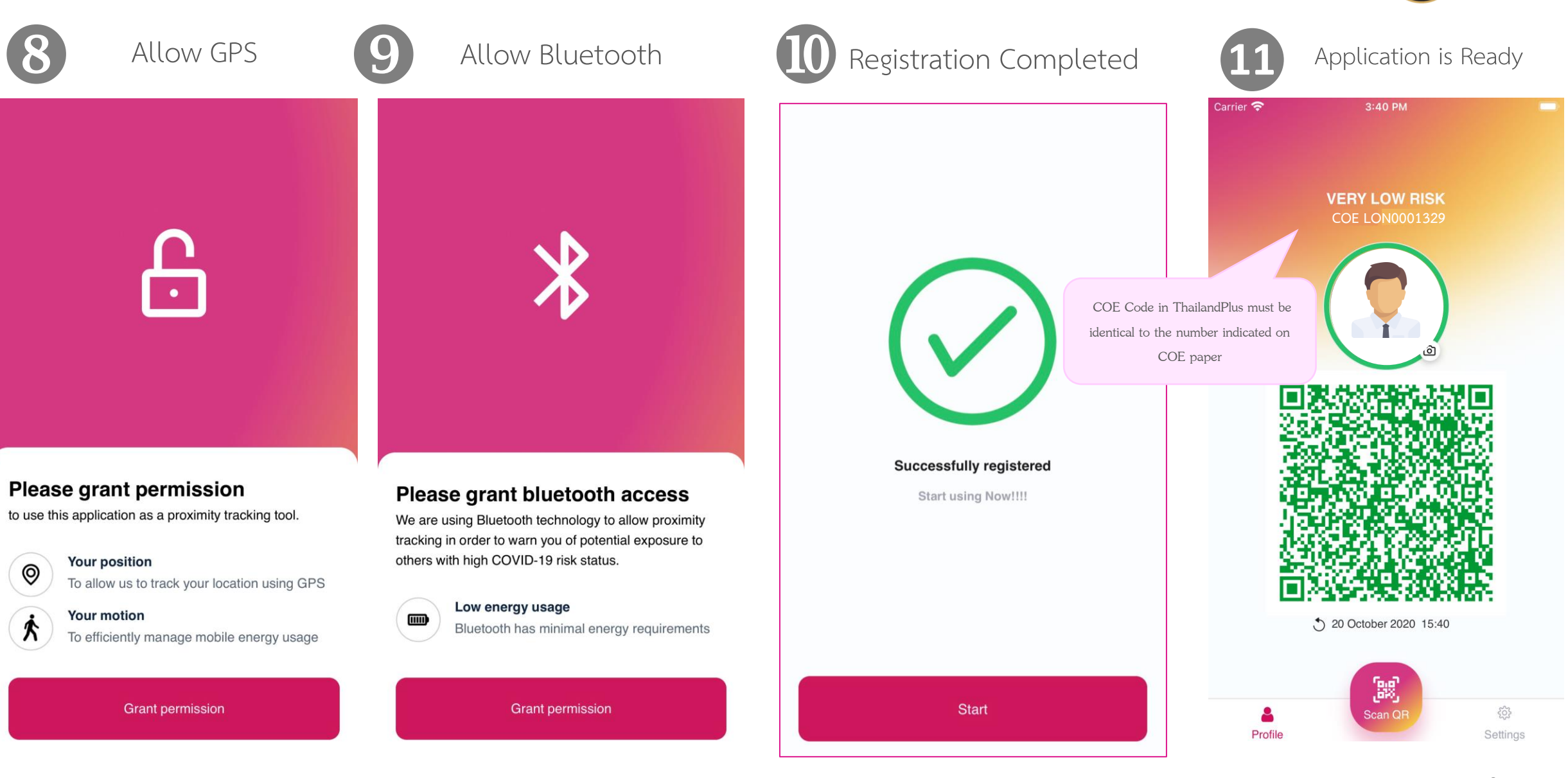

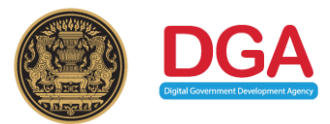

### **Steps for edit/reset ThailandPlus**

**ThailandPlus Edit Function**

**Step for edit/reset ThailandPlus upon arrival at Thai airport**

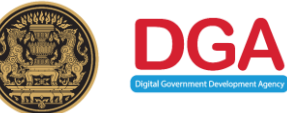

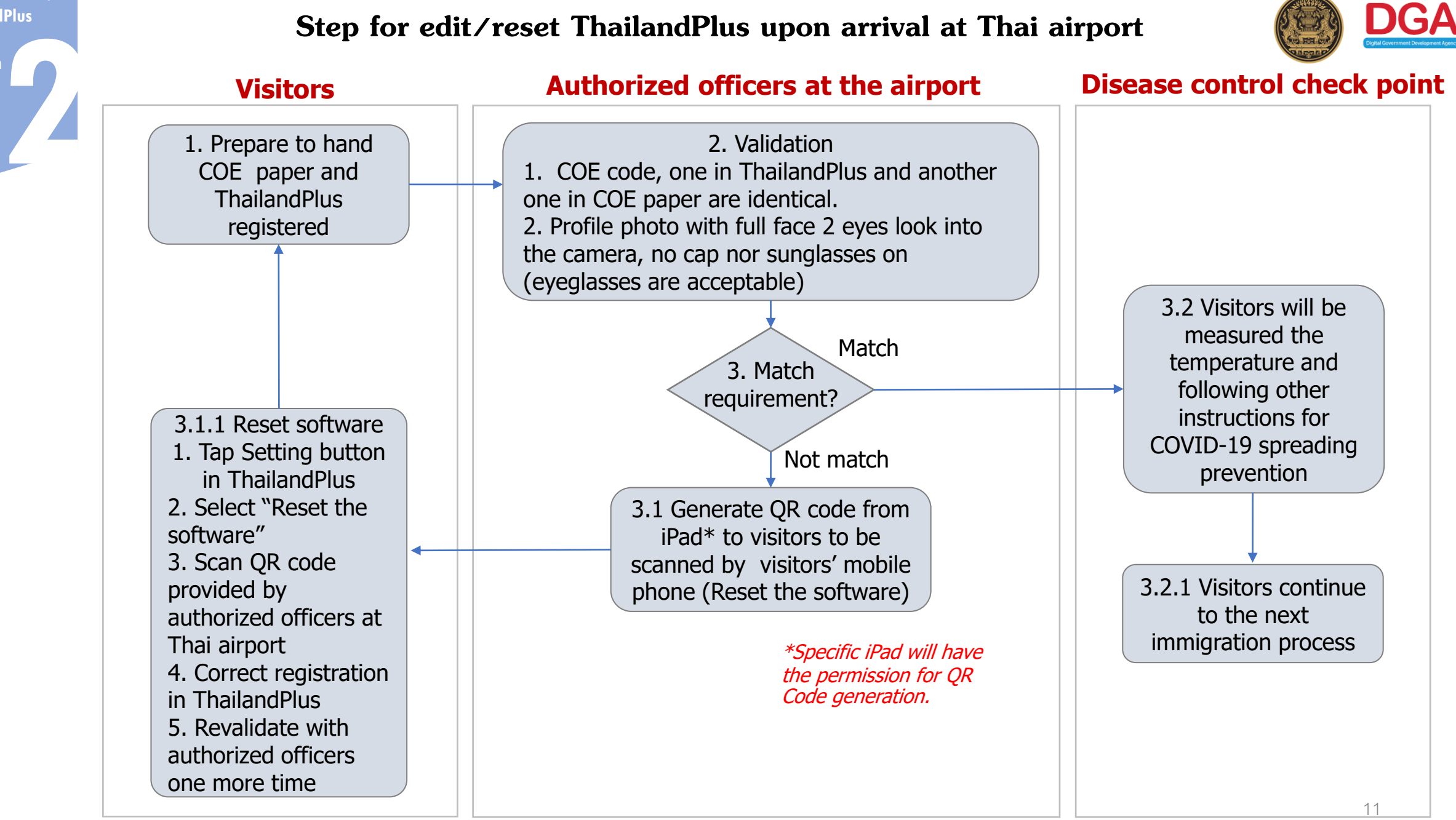

#### **Step for ThailandPlus Validation**

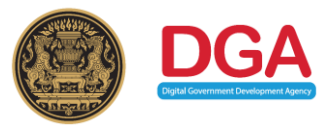

Profile photo with full face 2 eyes look into the camera no cap nor sun glasses on

> \*Either one or both points do not meet the instruction visitors will be required to edit/reset ThailandPlus again

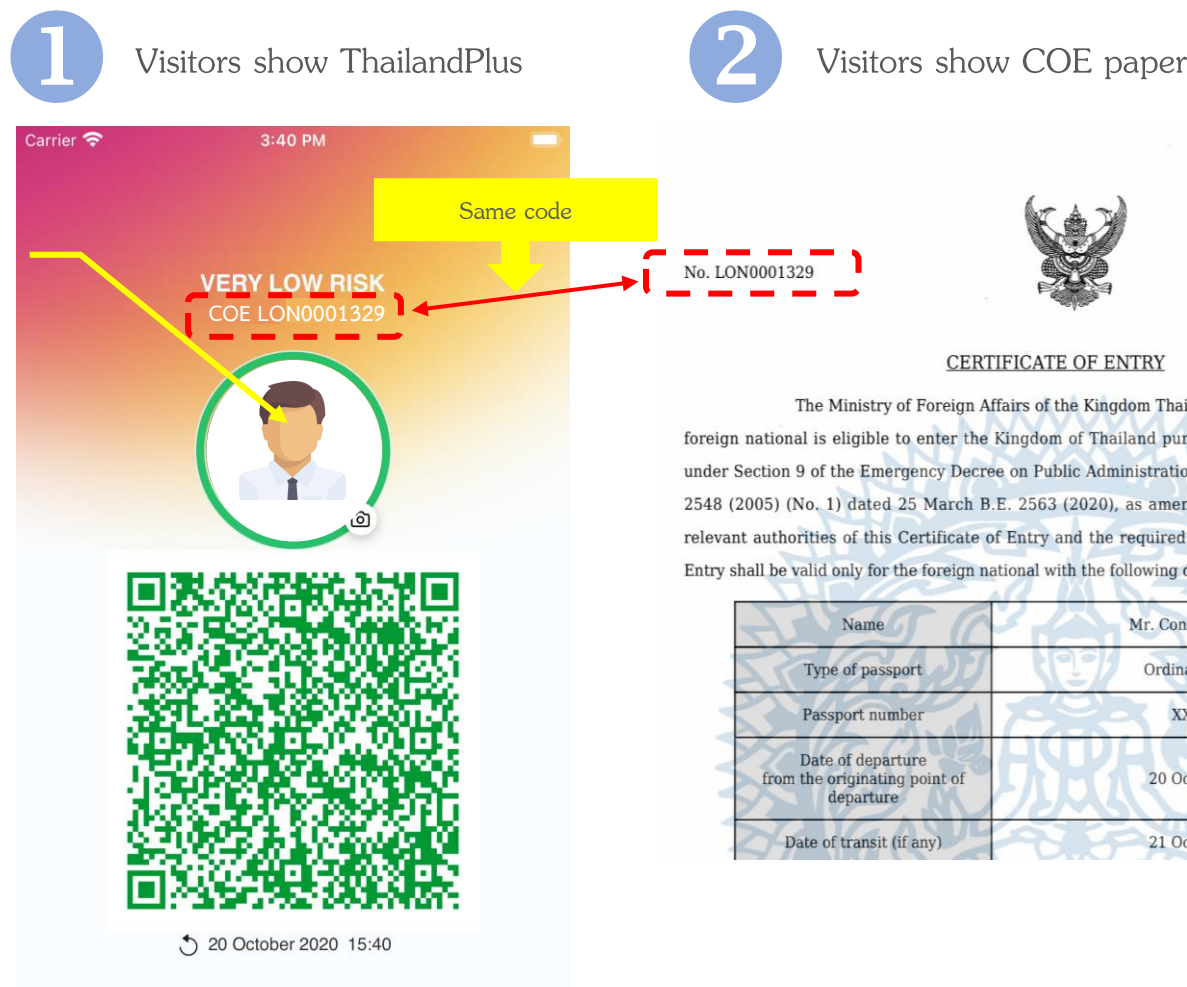

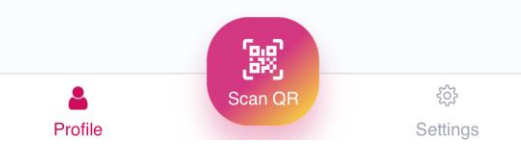

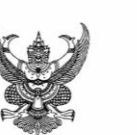

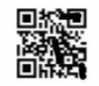

#### **CERTIFICATE OF ENTRY**

The Ministry of Foreign Affairs of the Kingdom Thailand certifies that the following foreign national is eligible to enter the Kingdom of Thailand pursuant to the Regulation issued under Section 9 of the Emergency Decree on Public Administration in Emergency Situations B.E. 2548 (2005) (No. 1) dated 25 March B.E. 2563 (2020), as amended, upon presentation to the relevant authorities of this Certificate of Entry and the required documents. This Certificate of  ${\rm Entry}$  shall be valid only for the foreign national with the following details:

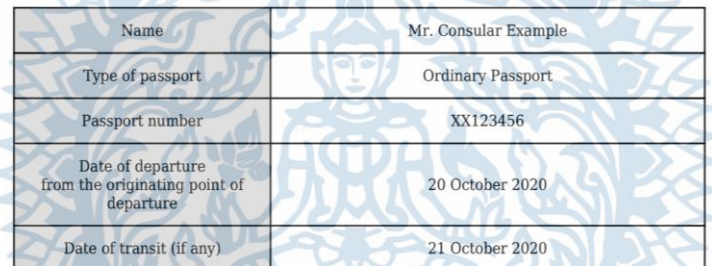

#### **Reset ThailandPlus for authorized officers**

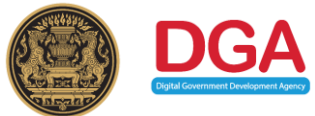

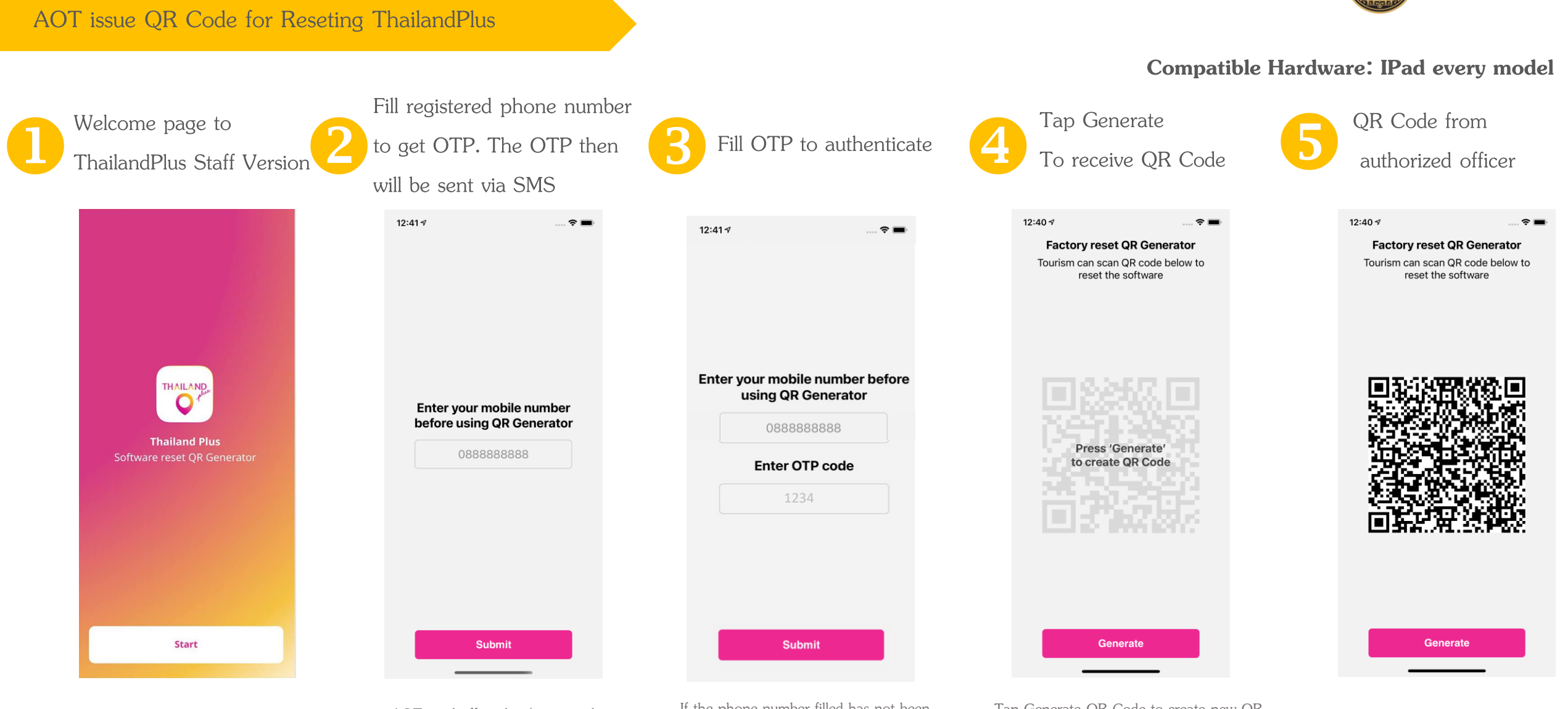

AOT send officer list (name and phone number) to register with DGA (Internet Connection required)

If the phone number filled has not been registered with DGA. OTP will not be sent (Internet Connection required)

Tap Generate QR Code to create new QR Code. No limit on Generation Time (Internet Connection does not require)

13 Each QR Code is one time use and last only 10 seconds (Internet Connection does not require)

#### **Reset ThailandPlus for traveler**

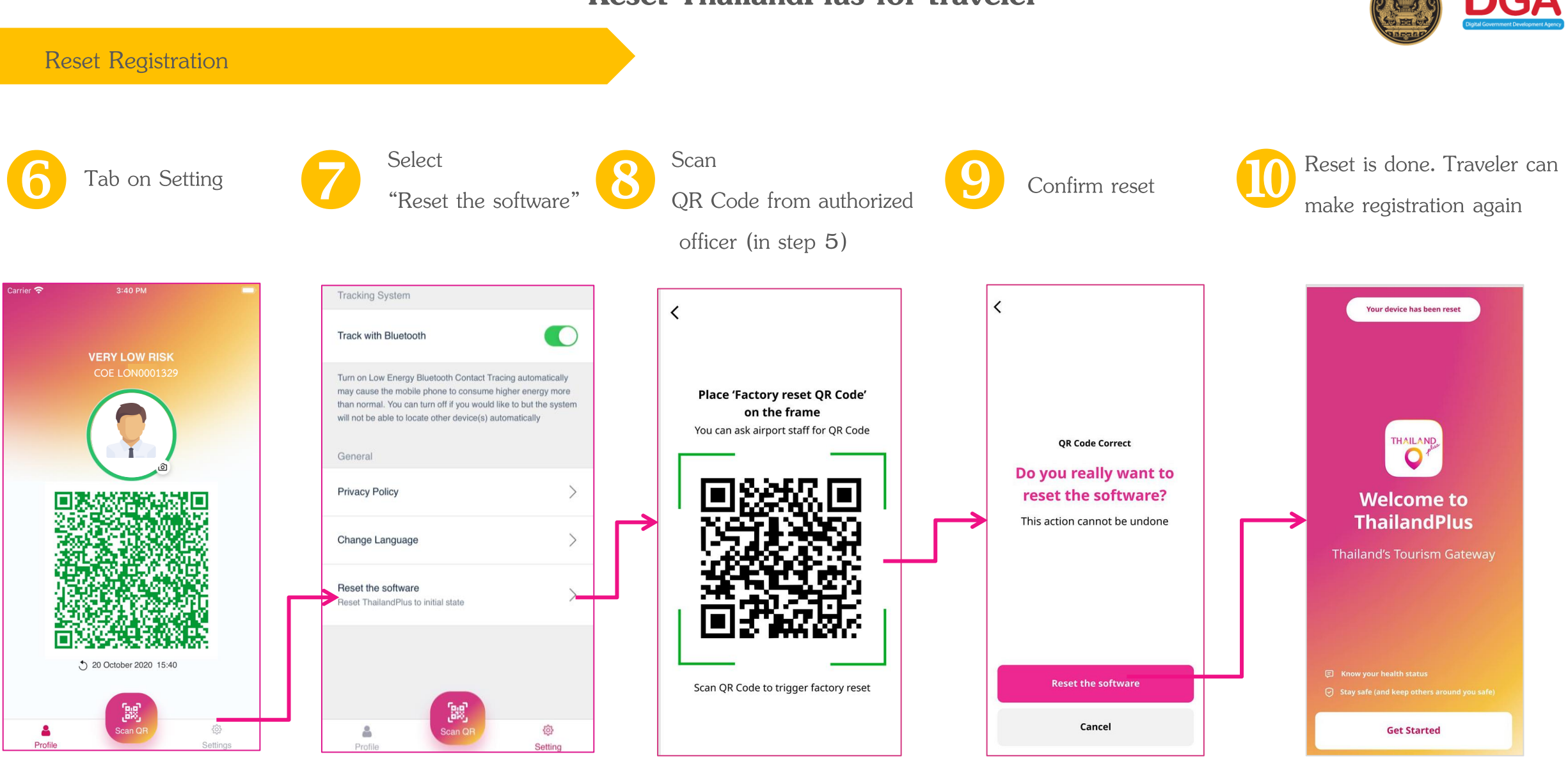

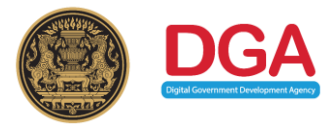

# Thank You

Digital Government Development Agency (Public Organization) Website: [www.dga.or.th,](http://www.dga.or.th/) http://thailandplus.in.th